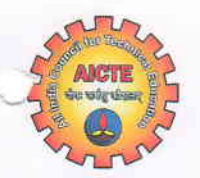

Phone : 011 -26131576, 77, 78, 80 Website : www.aicte-india.org

प्रो. दिलीप ना. मालखेडे सलाहकार -**I** Prof. Dileep N. Malkhede Advisop-I

All Students

## सत्यमेव जयते

अखिल भारतीय तकनीकी शिक्षा परिषद (भारत सरकार का एक सांविधिक निकाय) मानव संसाधन विकास मंत्रालय, भारत सरकार नेल्सन मंडेला मार्ग, वसंत कूंज, नई दिल्ली-110067

ALL INDIA COUNCIL FOR TECHNICAL EDUCATION (A Statutory Body of the Govt. of lndia) Ministry of Human Resource Development, Govt. of India Nelson Mandela Marg, Vasant Kunj, New Delhi-110067 F.No. AICTE/J&K-PMSSS/2017-18/

Dated 07.08.2017

## Sub: Steps to be Taken for Claim of Scholarship under PMSSS AY 2017-18.

In order to process the scholarship more efficiently as per the guidelines approved by MHRD, the following steps are to bc iollowcd:

## For Student:

- Candidates to log in to AICTE Portal using the username and password.
- Click on Proceed for DBT Tab. Go through the Instructions Document then click on Proceed Further Tab to access I)BT application.
- ' Click on the Basic Details Tab, Institute Details Tab & Bank Details Tab and frlt in all the necessary informatjon.
- Click on **Attachments Tab** and upload Scanned Copies of Joining Report, First Page of the Bank Pass Book showing Account Holders Name, Account Number, IFSCode, MICR, Bank Address and AADHAAR Card.
- Finally click on Submit Tab and log out from the Portal.

' You should now contact institute for verification of DBT application & submit online. For Institute:

' If the institute is admitting PMSSS students for the first time they should apply issue of User ID & Password by clicking at:

http://www.aicte-india.org/jnkadmissions\_2017-18.php.

- Before log on to J & K Admission Portal, keep the following Information and documents ready:
	-
	- i. Institute Bank Account Details<br>ii. Scanned Copy of First Page of Bank Account Pass Book showing Account<br>Holders Name, Account Number, IFS Code, MICR, Bank Address
	-
	- II. Mandate Form in prescribed format<br>
	IV. Academic Fee details (in the prescribe format available on AICTE portal)<br>
	V. State Fee Regulatory Committee Document (SEPC)
	- State Fee Regulatory Committee Document (SFRC).
- If the institute has already admitted students under PMSSS, then you may use the old User ID & Password and submit SFRC only of 2017-18.
- Login on to J & K Admission Portal using authorized "User Id" & "Password" sent on your offrcial email address.
- . Fill in the necessary Information & upload relevant documents under three Tabs namely "Institute Details", "Bank Details" & "Fee Details" Submit & Proceed for "Candidate Verification".
- Verify the details of all the students one by one. After Verification of all the Students move on to "Verified & Admitted Students Tab" & "Institute Details Tab" to see the list of Verified & Admitted Students in your Institution and details of Your Institute along with Bank Details entered by you.

Yours Sincerely. Dileep N. Malkh Advisor-I $07.08.1$